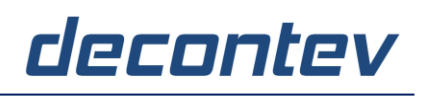

Quick-Guide

#### **decontev-Observer**

**decontev**-**Observer** is a Nagios-Client, a Nagios-Frontend for Windows and Linux which can visualize monitoring results provided by one or more Nagios-Servers in a comfortable graphical user interface (GUI).

The following Quick-Guide will show you in a few simple steps how **decontev-Observer** has to be configured to visualize the monitoring-result of a Nagios-Service.

#### **Prerequisites**

- Operating System
	- o Windows 7, 8, 10, 11
	- o Windows Server 2016, 2019, 2022
	- o Linux Ubuntu
- a running Nagios-Server
- configured and running Host(s) and Service(s) on the Nagios-Server

### **1. Installation and 1st Start**

- execute installation file *'setup\_decontev\_observer.exe'* and follow the instructions to install **decontev-Observer**
- after successful installation start **decontev-Observer**

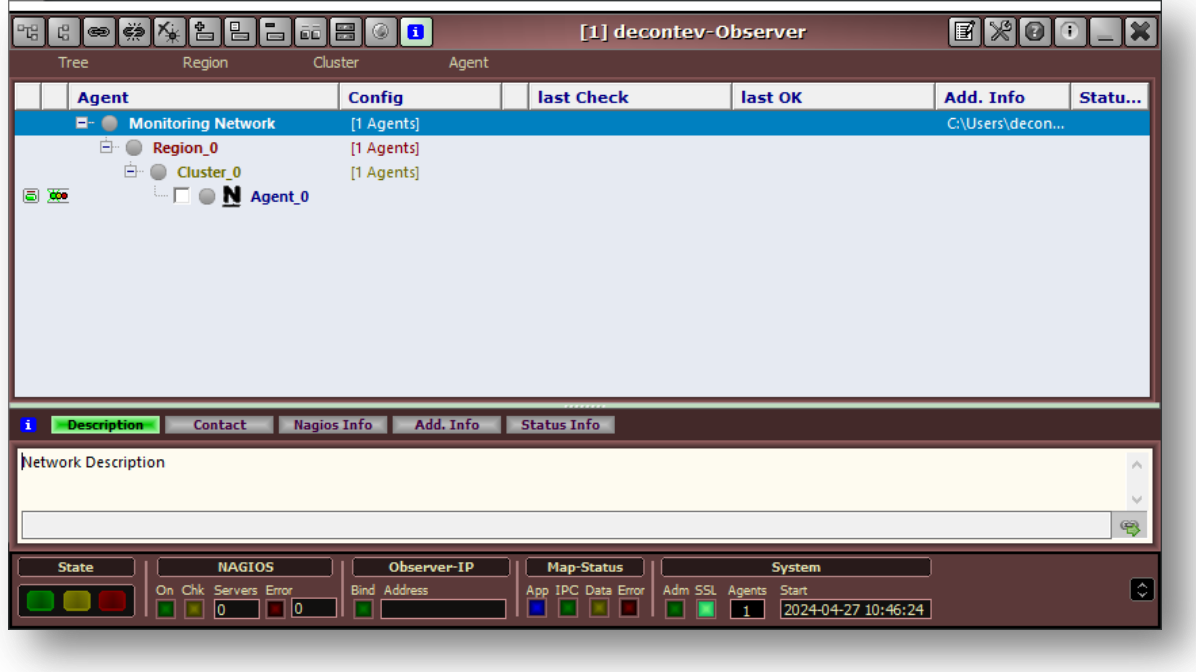

Figure 1: main-window of **decontev-Observer** after 1<sup>st</sup> start

### decontev

### **2. Setup Nagios-Server Connection**

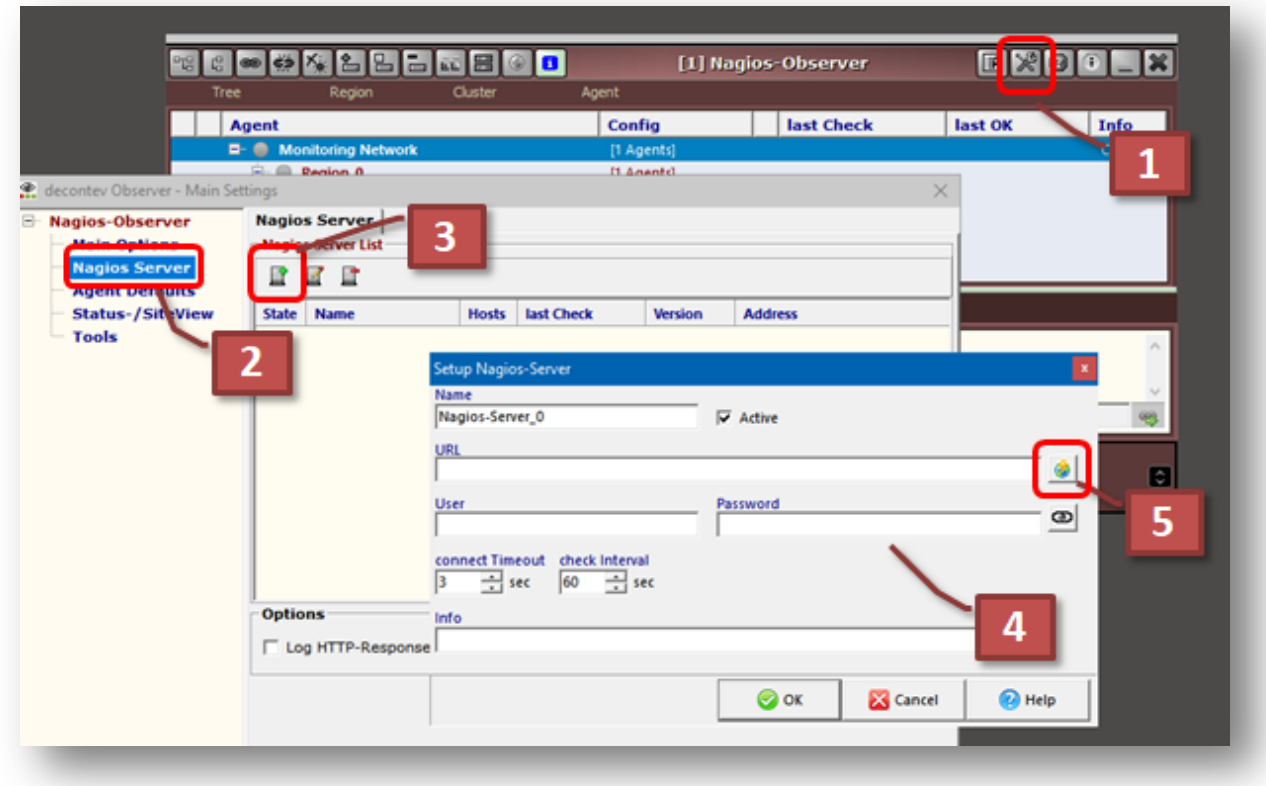

Figure 2: setup Nagios-Server connection

- **[1]** open main-setting dialog
- **[2]** select 'Nagios-Server' in the left tree
- **[3]** click button 'add Server'
- **[4]** enter the Nagios-Server URL as well as the appropriate credentials
- **[5]** test the Nagios-Server connection

# decontev

### **3. Agent configuration part 1**

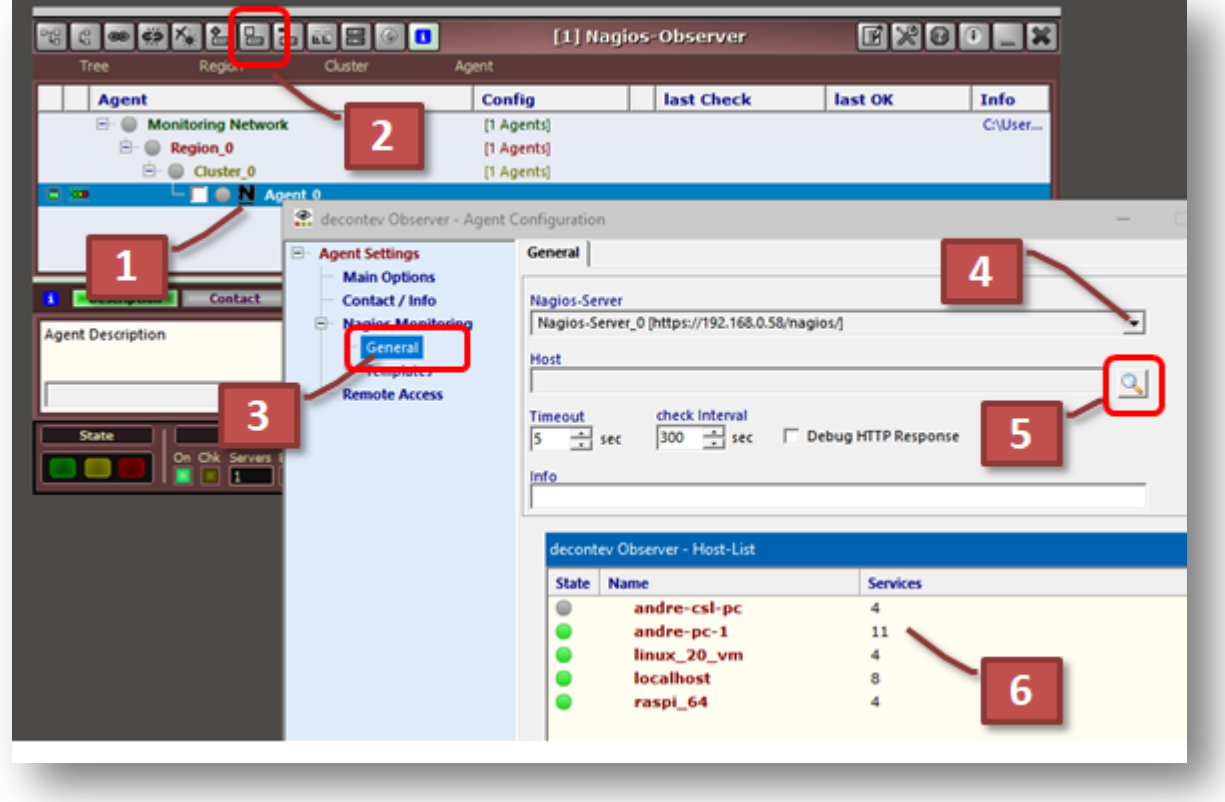

Figure 3: assignment Nagios-Server and Host

- **[1]** select the Monitoring-Agent to be configured
- **[2]** click button 'Agent Configuration'
- **[3]** select 'Nagios Monitoring General' in the left tree
- **[4]** select the Nagios-Server from the list
- [5] click to get a list of hosts from the selected Nagios-Server
- **[6]** select a host from the list

## decontev

### **4. Agent configuration part 2**

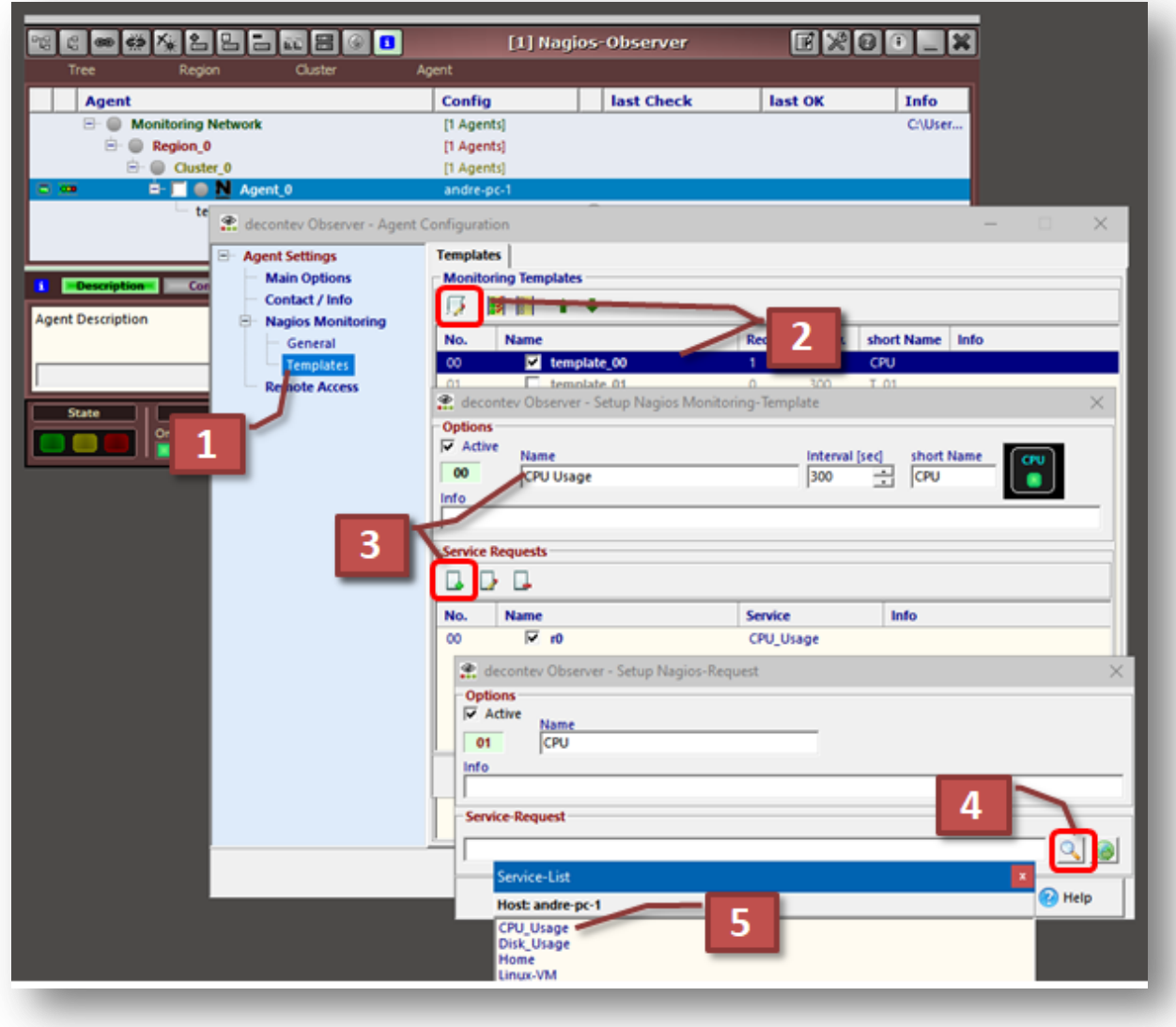

Figure 4: assignment of Host-Service(s)

- **[1]** select 'Nagios Monitoring Templates' in the tree
- **[2]** select a template and click button 'Edit'
- **[3]** setup a name and a short name for the monitoring-template and click the button 'Add Service'
- **[4]** click to get a list of services from the selected Host
- [5] select a service from the list

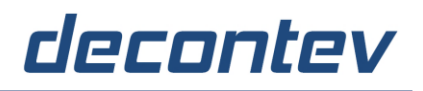

#### **5. Monitoring**

After the successful configuration the monitoring via **decontev-Observer** can start …

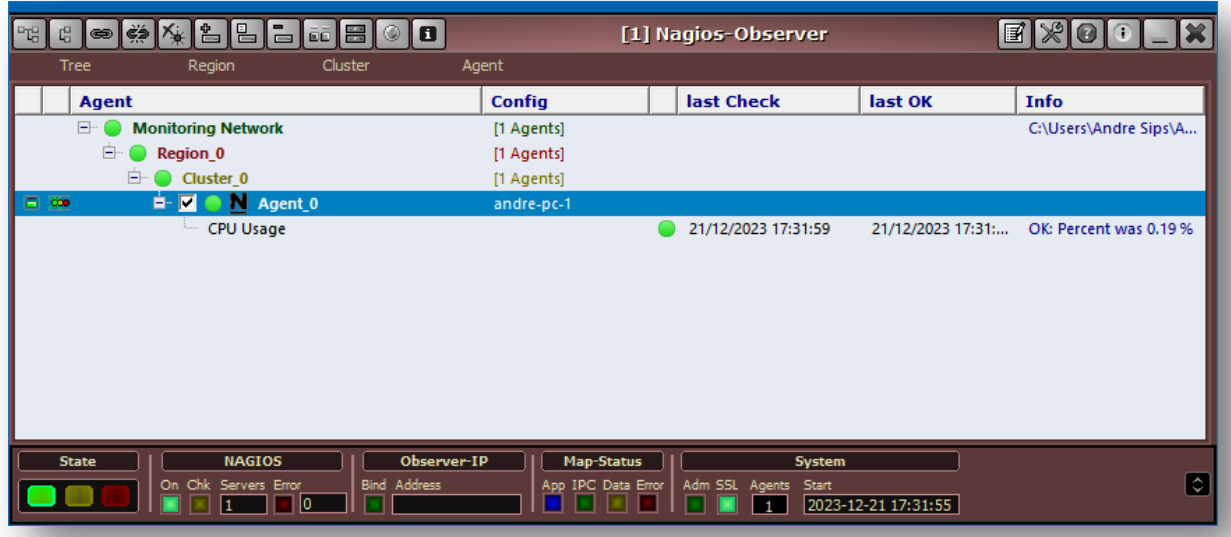